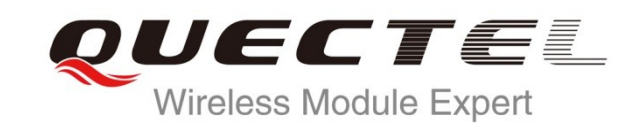

# **L80 EVB User Guide**

### **GPS Module Series**

Rev. L80\_EVB\_User\_Guide\_V1.0

Date: 2013-07-25

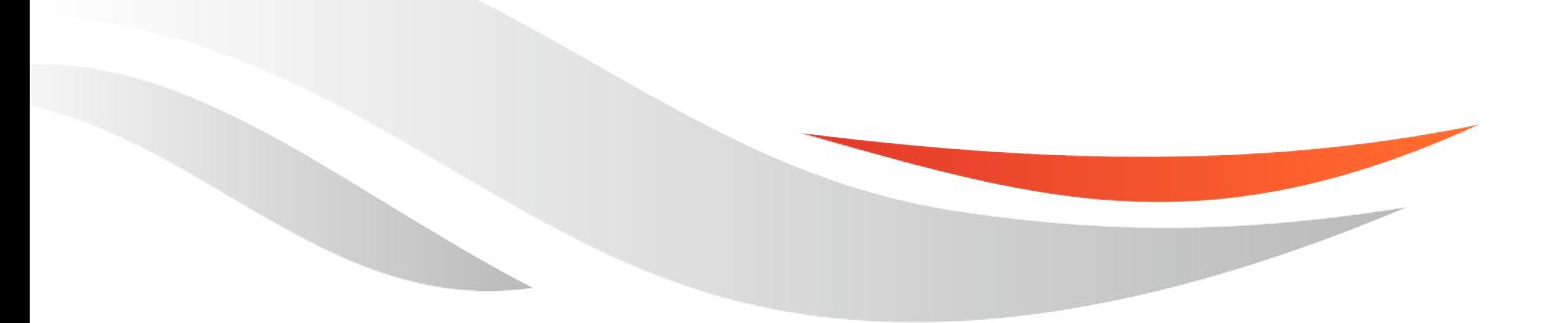

www.quectel.com

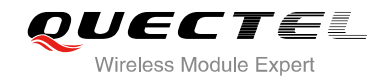

### **Our aim is to provide customers with timely and comprehensive service. For any assistance, please contact our company headquarter:**

**Quectel Wireless Solutions Co., Ltd.** 

Room 501, Building 13, No.99, Tianzhou Road, Shanghai, China, 200233 Tel: +86 21 5108 6236 Mail: [info@quectel.com](mailto:info@quectel.com)

### **Or our local office, for more information, please visit:**

<http://www.quectel.com/support/salesupport.aspx>

#### **For technical support, to report documentation errors, please visit:**

http://www.quectel.com/support/techsupport.aspx

#### **GENERAL NOTES**

QUECTEL OFFERS THIS INFORMATION AS A SERVICE TO ITS CUSTOMERS. THE INFORMATION PROVIDED IS BASED UPON CUSTOMERS" REQUIREMENTS. QUECTEL MAKES EVERY EFFORT TO ENSURE THE QUALITY OF THE INFORMATION IT MAKES AVAILABLE. QUECTEL DOES NOT MAKE ANY WARRANTY AS TO THE INFORMATION CONTAINED HEREIN, AND DOES NOT ACCEPT ANY LIABILITY FOR ANY INJURY, LOSS OR DAMAGE OF ANY KIND INCURRED BY USE OF OR RELIANCE UPON THE INFORMATION. ALL INFORMATION SUPPLIED HEREIN ARE SUBJECT TO CHANGE WITHOUT PRIOR NOTICE. **Call support, to report documentation errors, please visited:**<br>
ROTES<br>
NOTES<br>
FFERS THIS INFORMATION AS A SERVICE TO ITS CUSTOMER<br>
IS BASED UPON CUSTOMERS' REQUIREMENTS. QUECTEL M<br>
THE QUALITY OF THE INFORMATION IT MAKES WW.quectel.com/support/techsupport.aspx<br>
FEL OFFERS THIS INFORMATION AS A SERVICE TO ITS CUSTOMERS. THE INFORMATION<br>
FEL OFFERS THIS INFORMATION AS A SERVICE TO ITS CUSTOMERS. THE INFORMATION<br>
SURE THE QUALITY OF THE INFOR

#### **COPYRIGHT**

THIS INFORMATION CONTAINED HERE IS PROPRIETARY TECHNICAL INFORMATION OF QUECTEL CO., LTD. TRANSMITTABLE, REPRODUCTION, DISSEMINATION AND EDITING OF THIS DOCUMENT AS WELL AS UTILIZATION OF THIS CONTENTS ARE FORBIDDEN WITHOUT PERMISSION. OFFENDERS WILL BE HELD LIABLE FOR PAYMENT OF DAMAGES. ALL RIGHTS ARE RESERVED IN THE EVENT OF A PATENT GRANT OR REGISTRATION OF A UTILITY MODEL OR DESIGN.

*Copyright © Quectel Wireless Solutions Co., Ltd. 2013. All rights reserved.*

<span id="page-2-0"></span>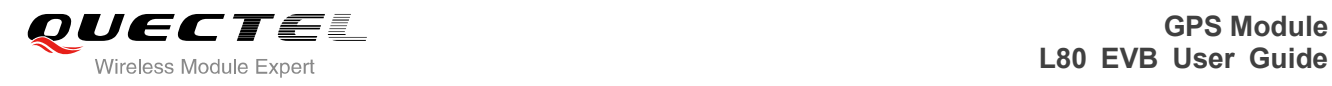

## **About the document**

## **History**

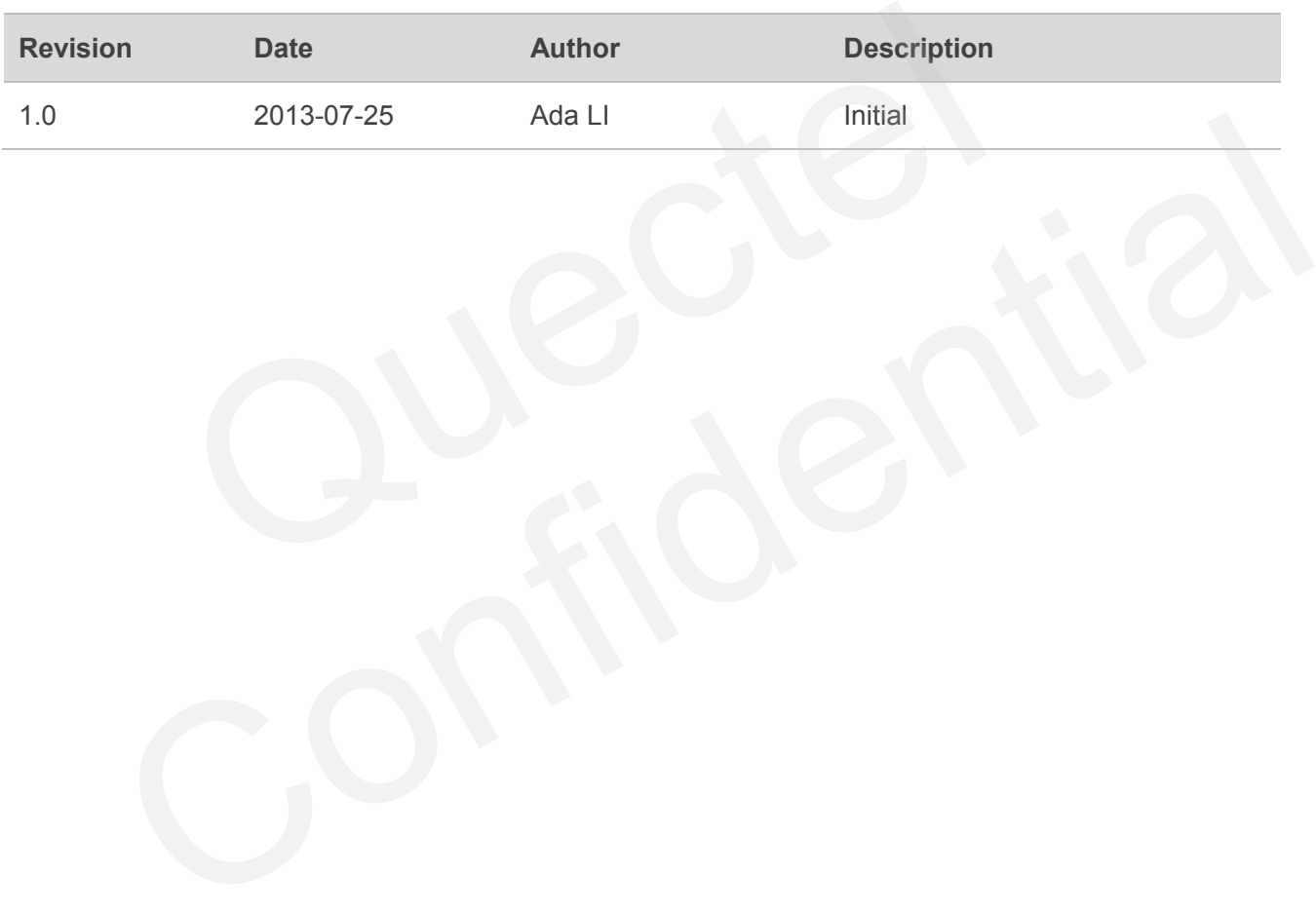

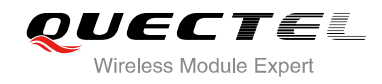

## <span id="page-3-0"></span>**Contents**

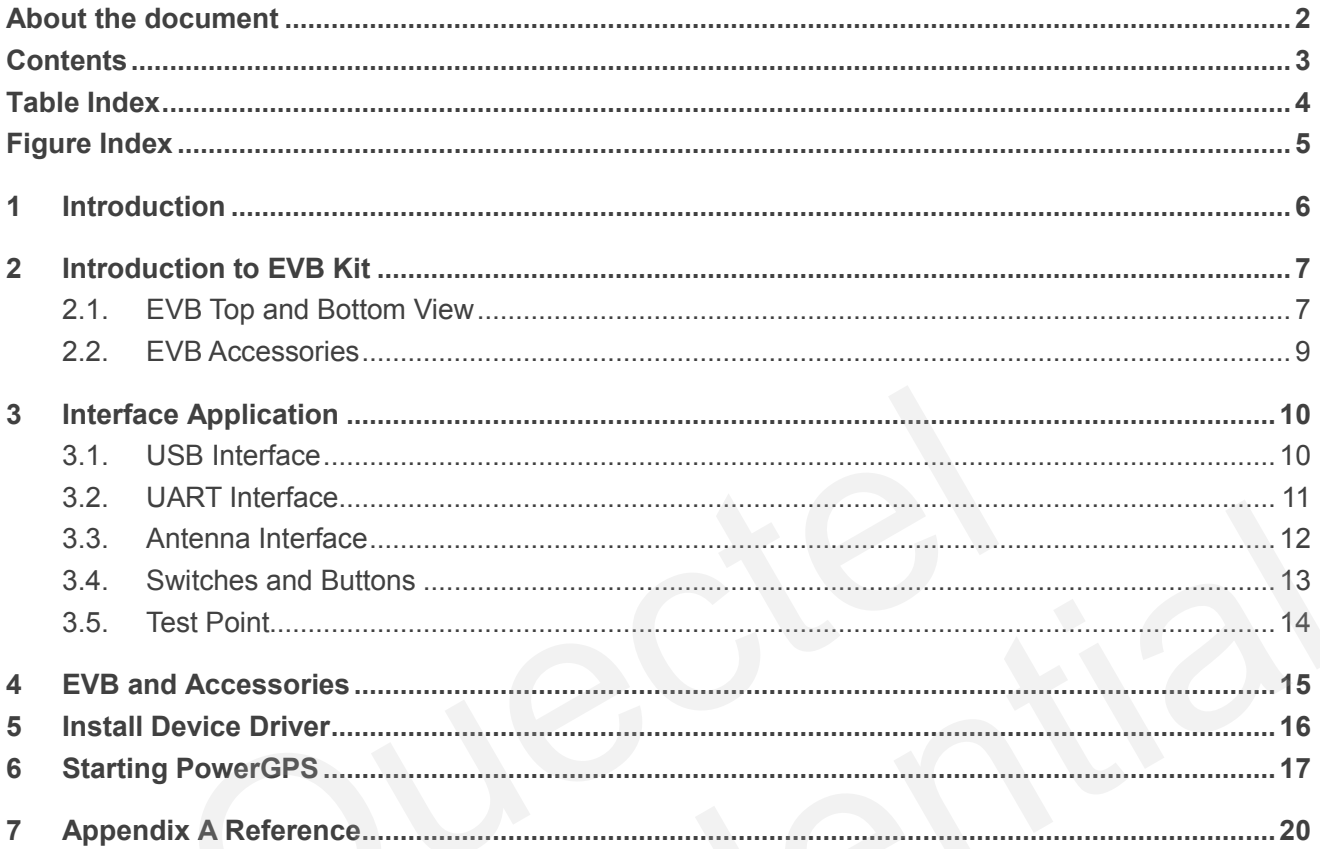

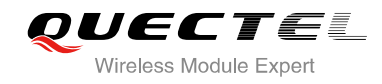

## <span id="page-4-0"></span>**Table Index**

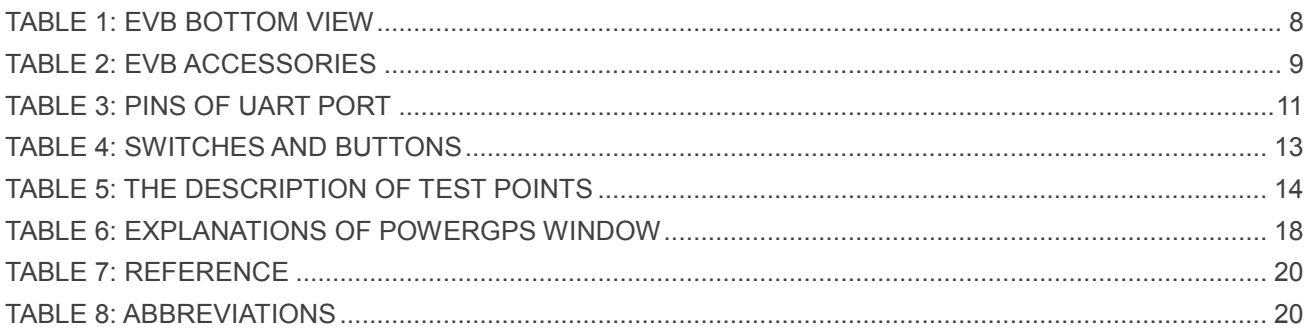

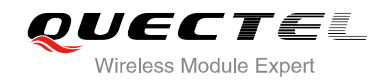

## <span id="page-5-0"></span>**Figure Index**

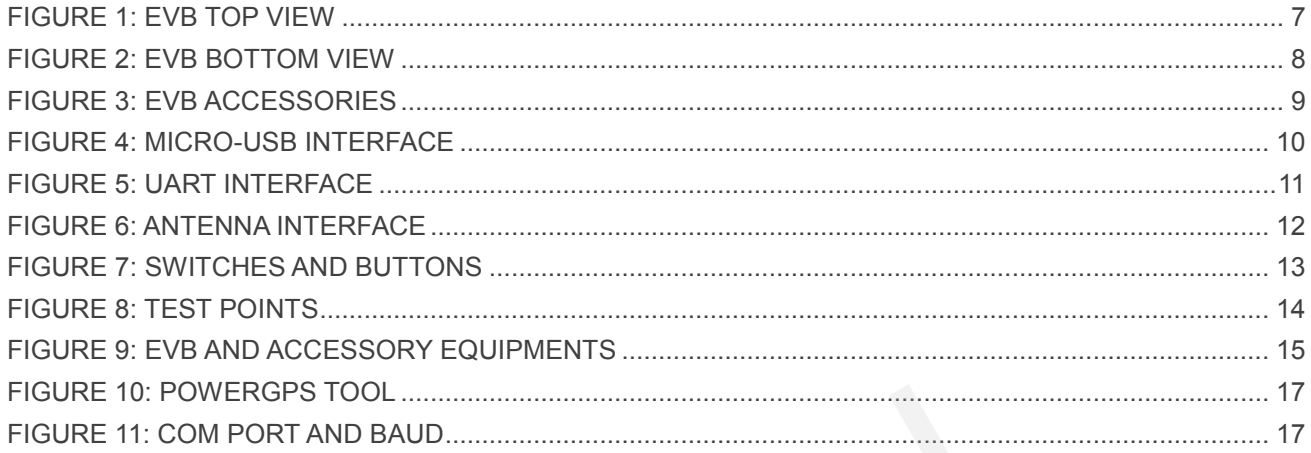

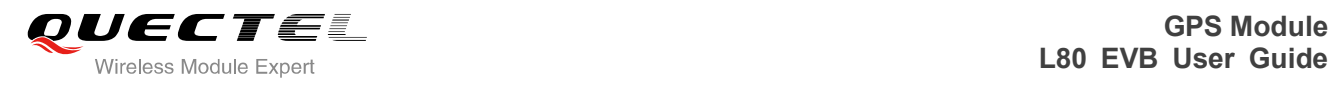

## <span id="page-6-0"></span>**1 Introduction**

This document defines and specifies the usage of L80 EVB (Evaluation Board). You can get useful information about L80 EVB and GPS demo tool from this document.

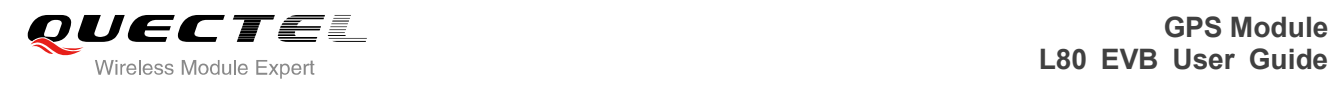

## <span id="page-7-0"></span>**2 Introduction to EVB Kit**

### <span id="page-7-1"></span>**2.1. EVB Top and Bottom View**

<span id="page-7-2"></span>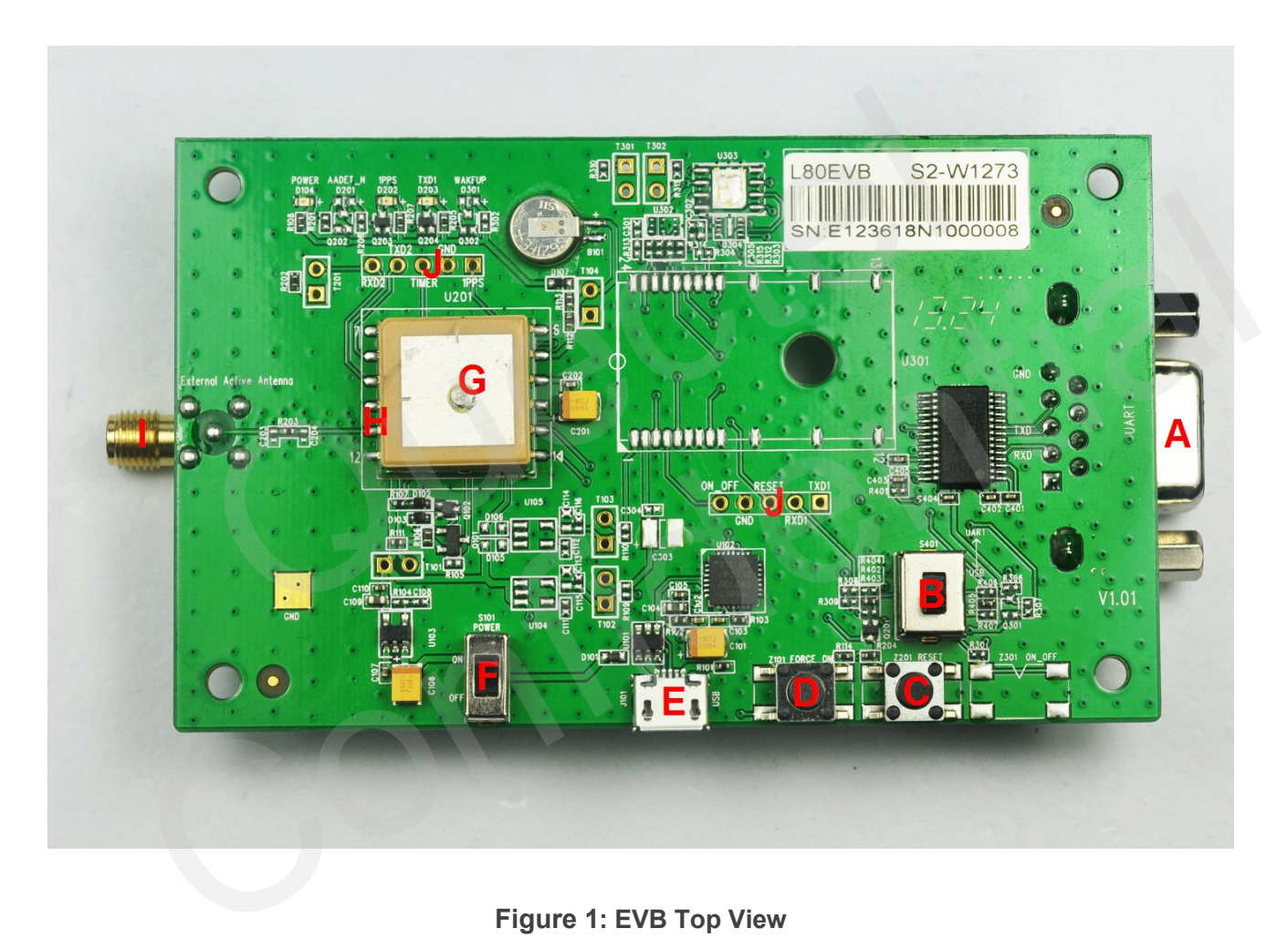

**Figure 1: EVB Top View**

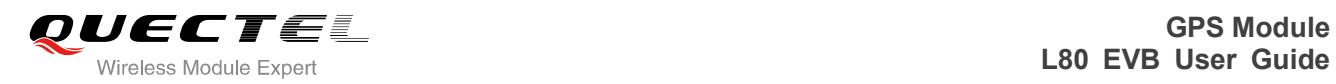

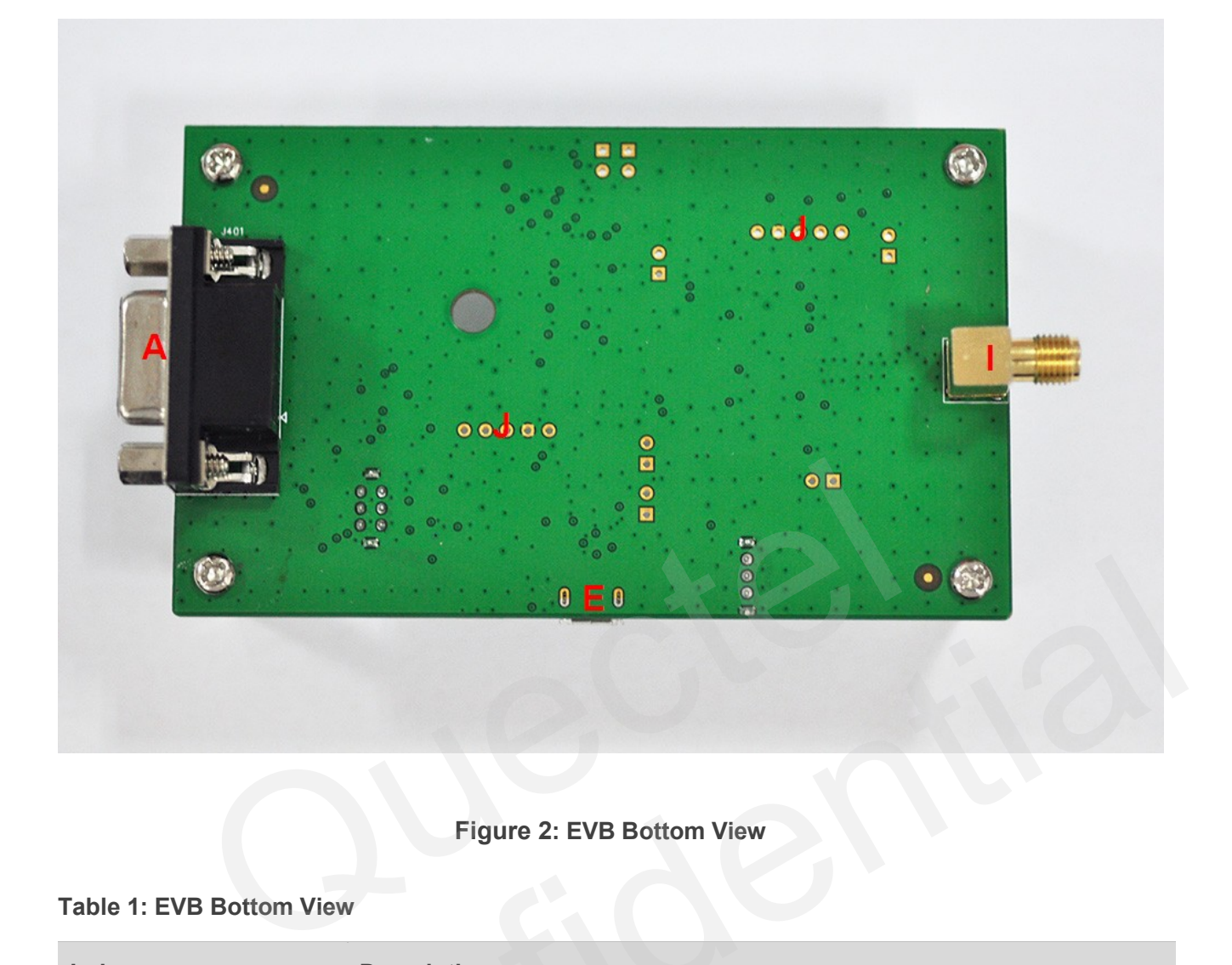

### **Figure 2: EVB Bottom View**

#### <span id="page-8-1"></span><span id="page-8-0"></span>**Table 1: EVB Bottom View**

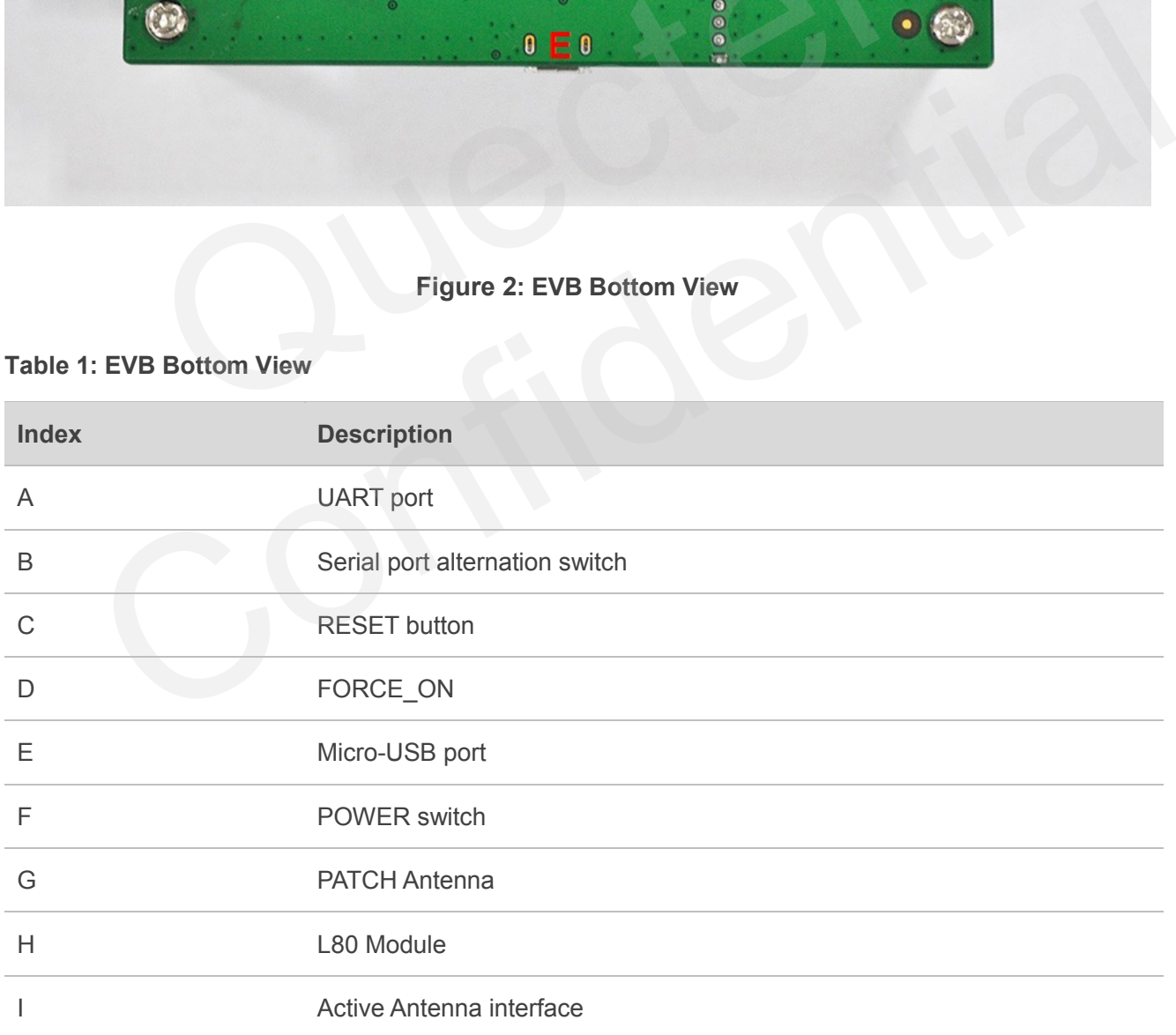

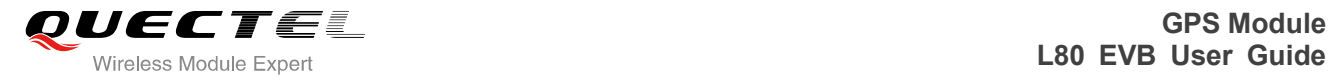

J Test points

## <span id="page-9-0"></span>**2.2. EVB Accessories**

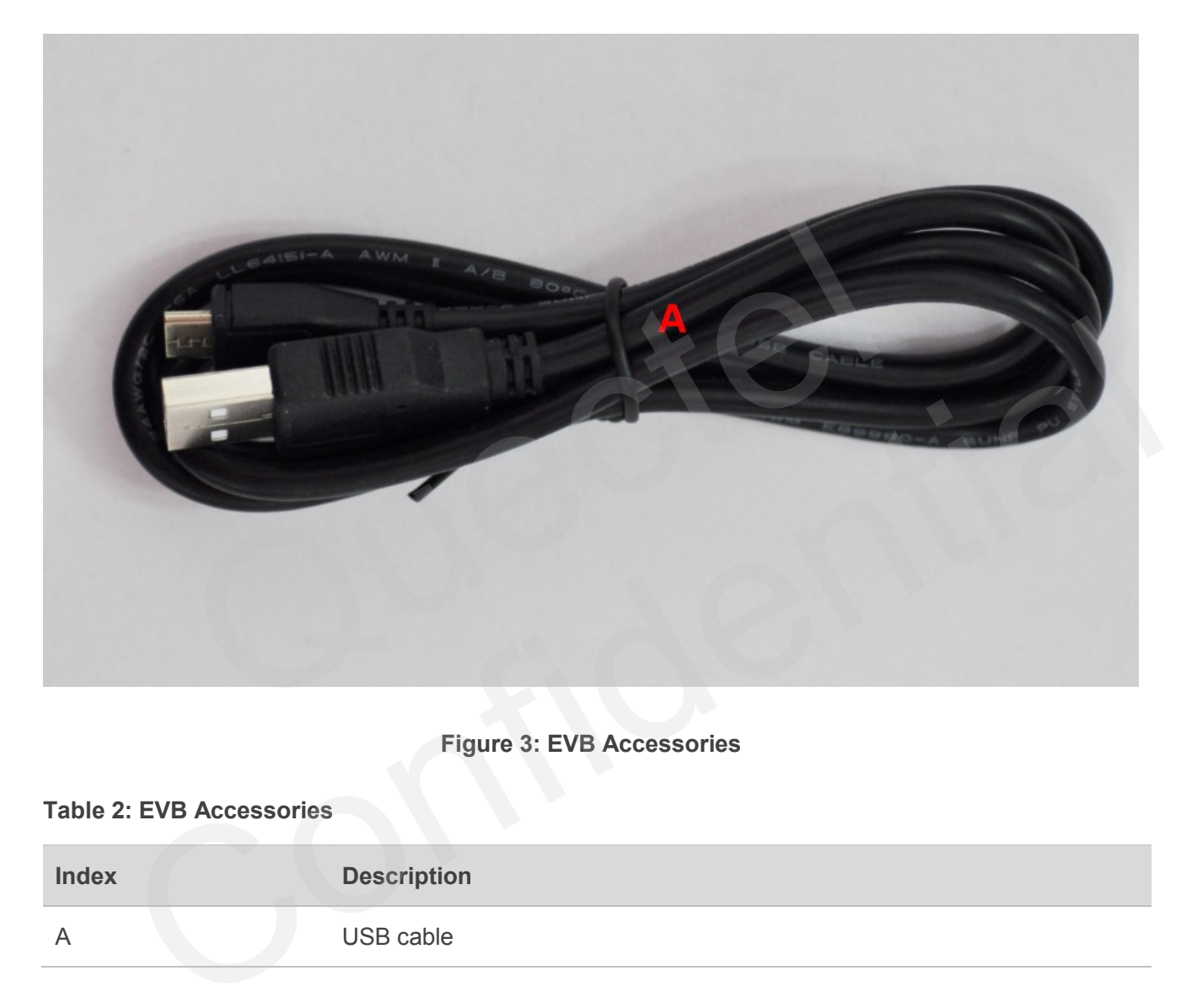

#### **Figure 3: EVB Accessories**

<span id="page-9-2"></span><span id="page-9-1"></span>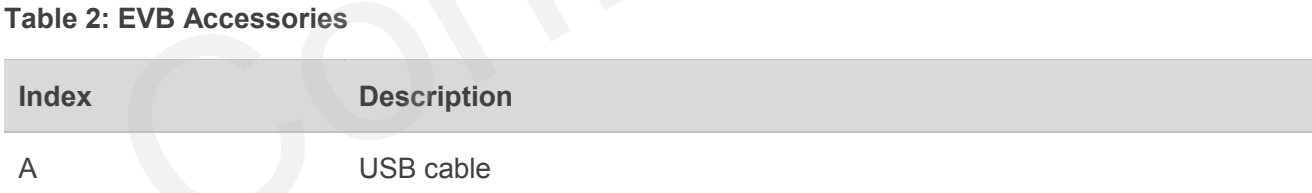

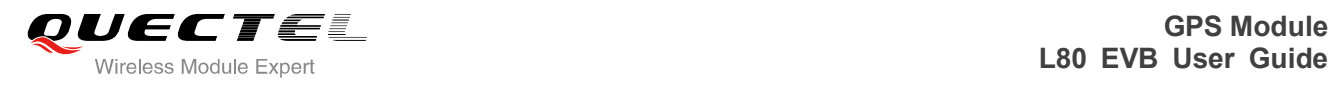

## <span id="page-10-0"></span>**3 Interface Application**

## <span id="page-10-1"></span>**3.1. USB Interface**

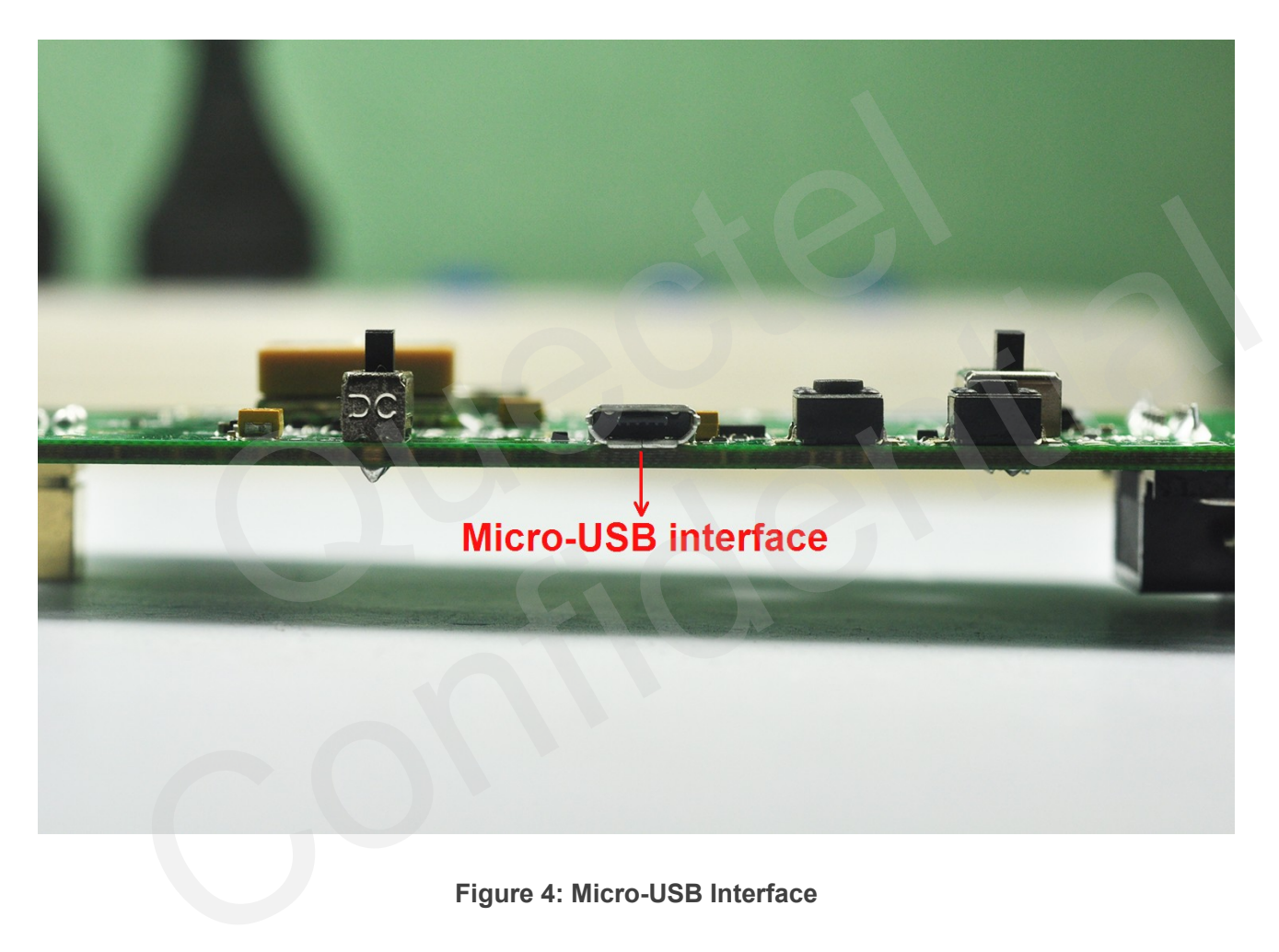

**Figure 4: Micro-USB Interface**

<span id="page-10-2"></span>The main power is supplied via Micro-USB interface. Quectel provides two ways for data communication: Micro-USB and UART interface which are controlled by serial port alternation switch (S401). Both of RS232 and Micro-USB cable are necessary, if you want to use UART in order to output NEMA. So the easy way is that use Micro-USB cable which both provides the power and output NEMA. You can make alternation between UART port and Micro-USB interface via switch (S401).

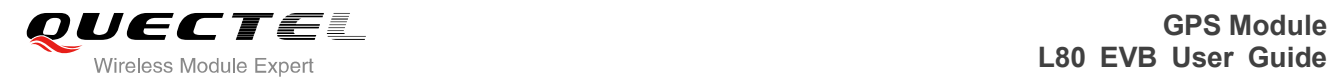

## <span id="page-11-0"></span>**3.2. UART Interface**

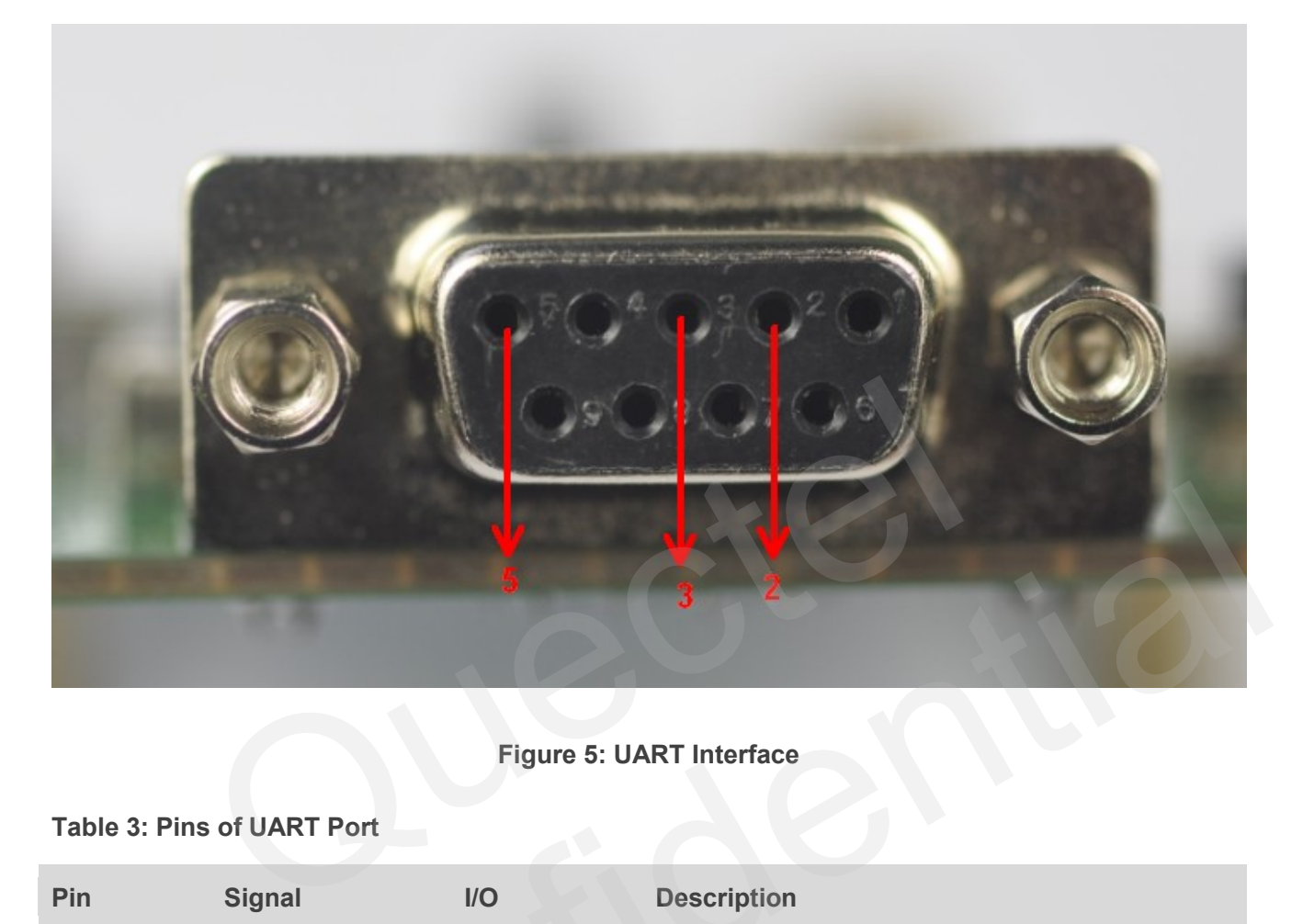

### **Figure 5: UART Interface**

#### <span id="page-11-2"></span><span id="page-11-1"></span>**Table 3: Pins of UART Port**

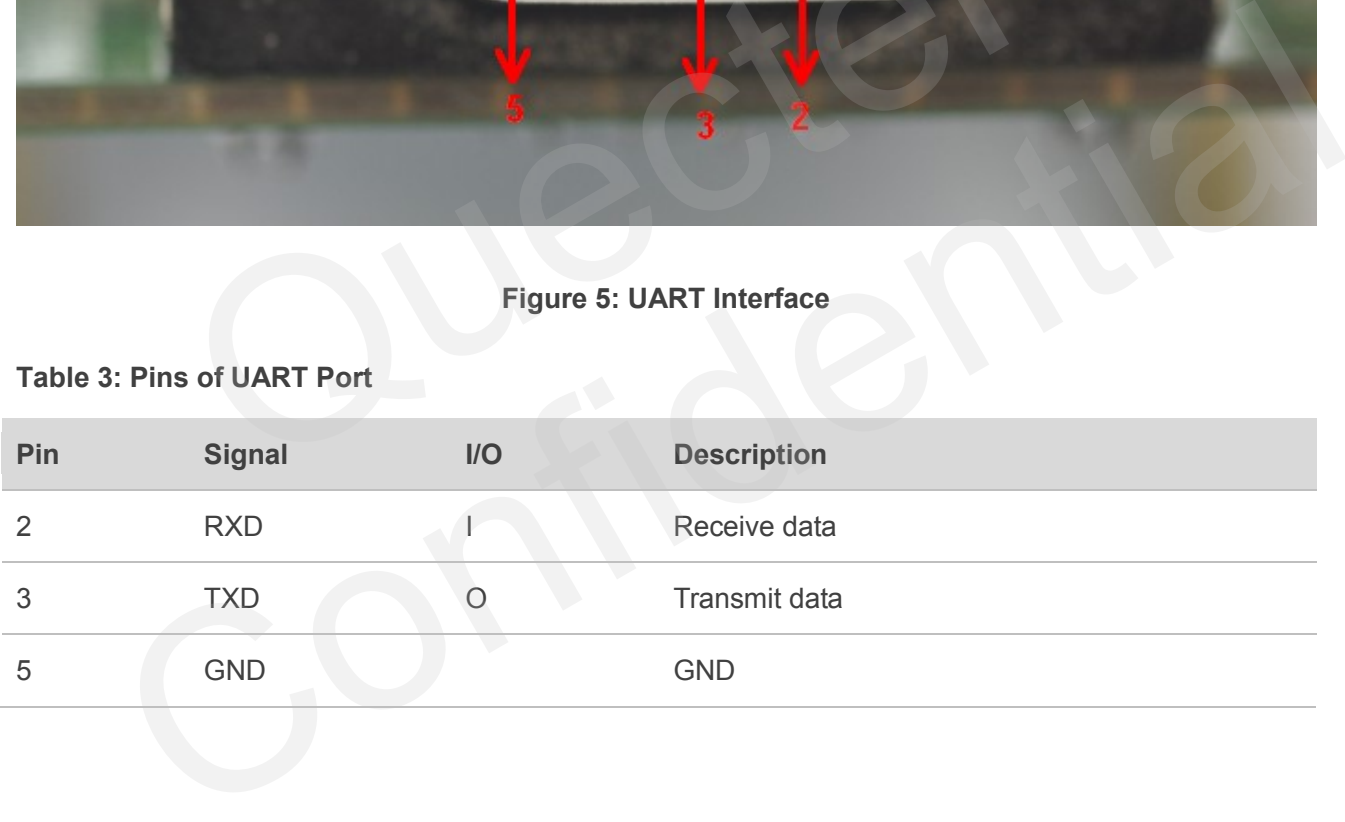

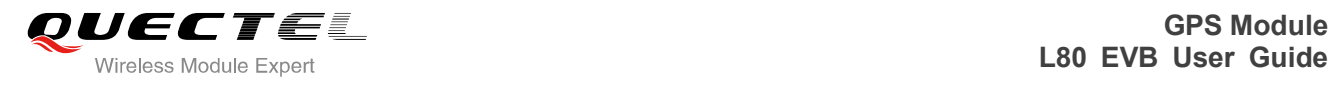

## <span id="page-12-0"></span>**3.3. Antenna Interface**

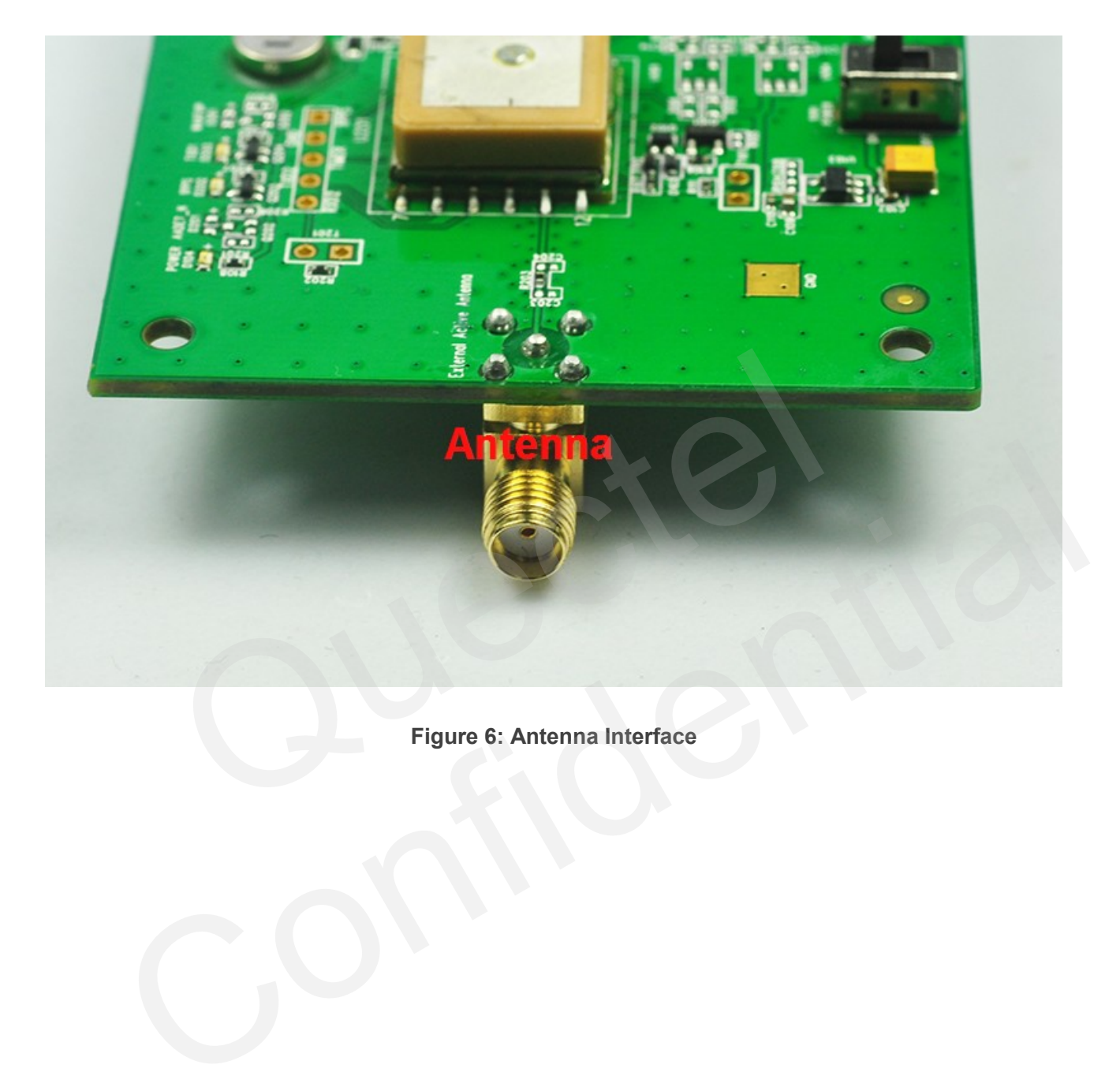

<span id="page-12-1"></span>**Figure 6: Antenna Interface**

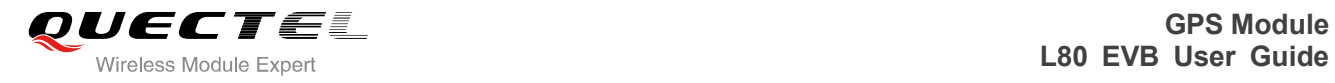

## <span id="page-13-0"></span>**3.4. Switches and Buttons**

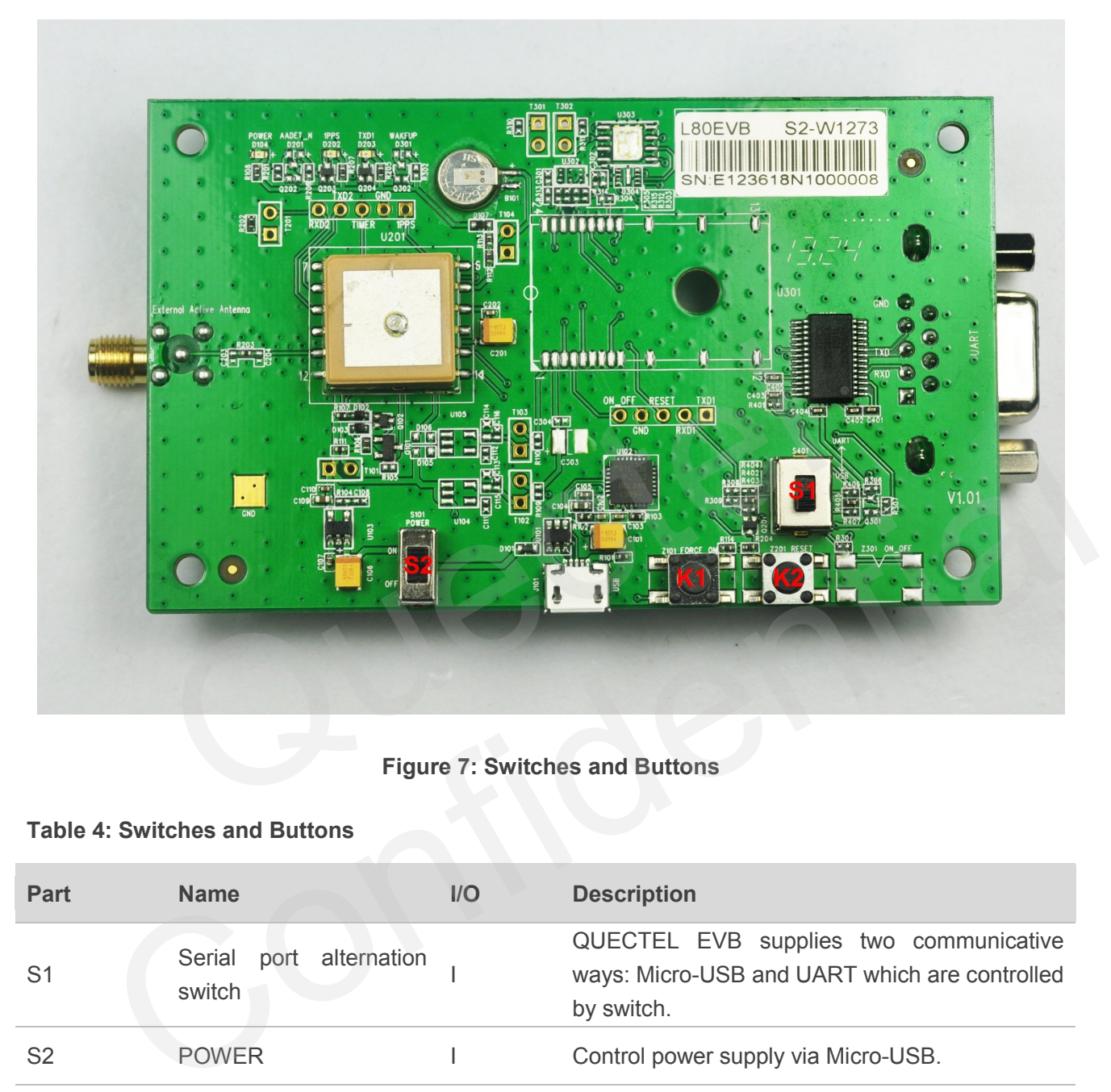

**Figure 7: Switches and Buttons**

#### <span id="page-13-2"></span><span id="page-13-1"></span>**Table 4: Switches and Buttons**

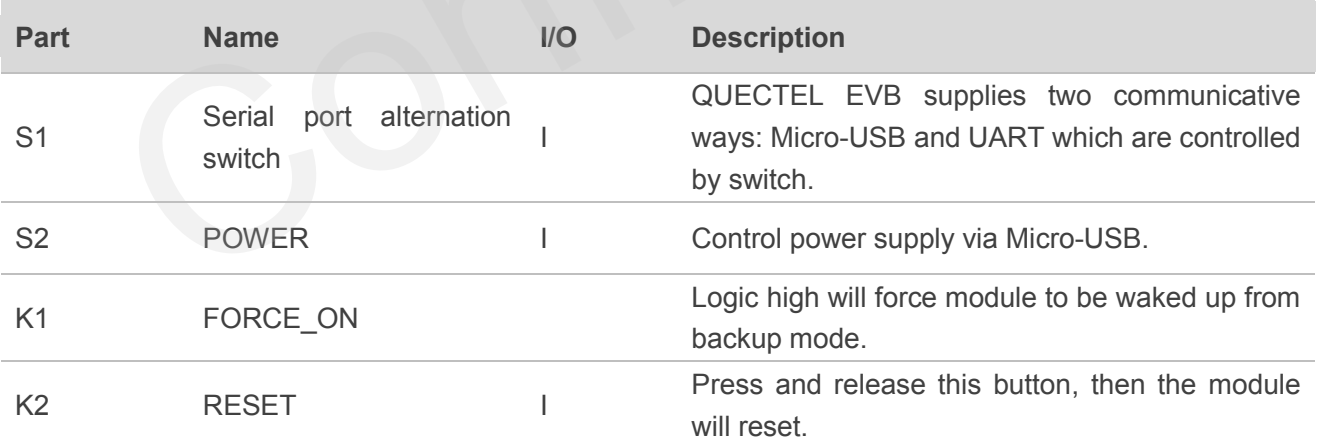

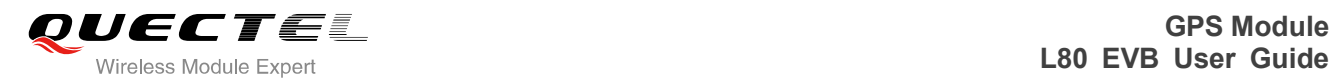

## <span id="page-14-0"></span>**3.5. Test Point**

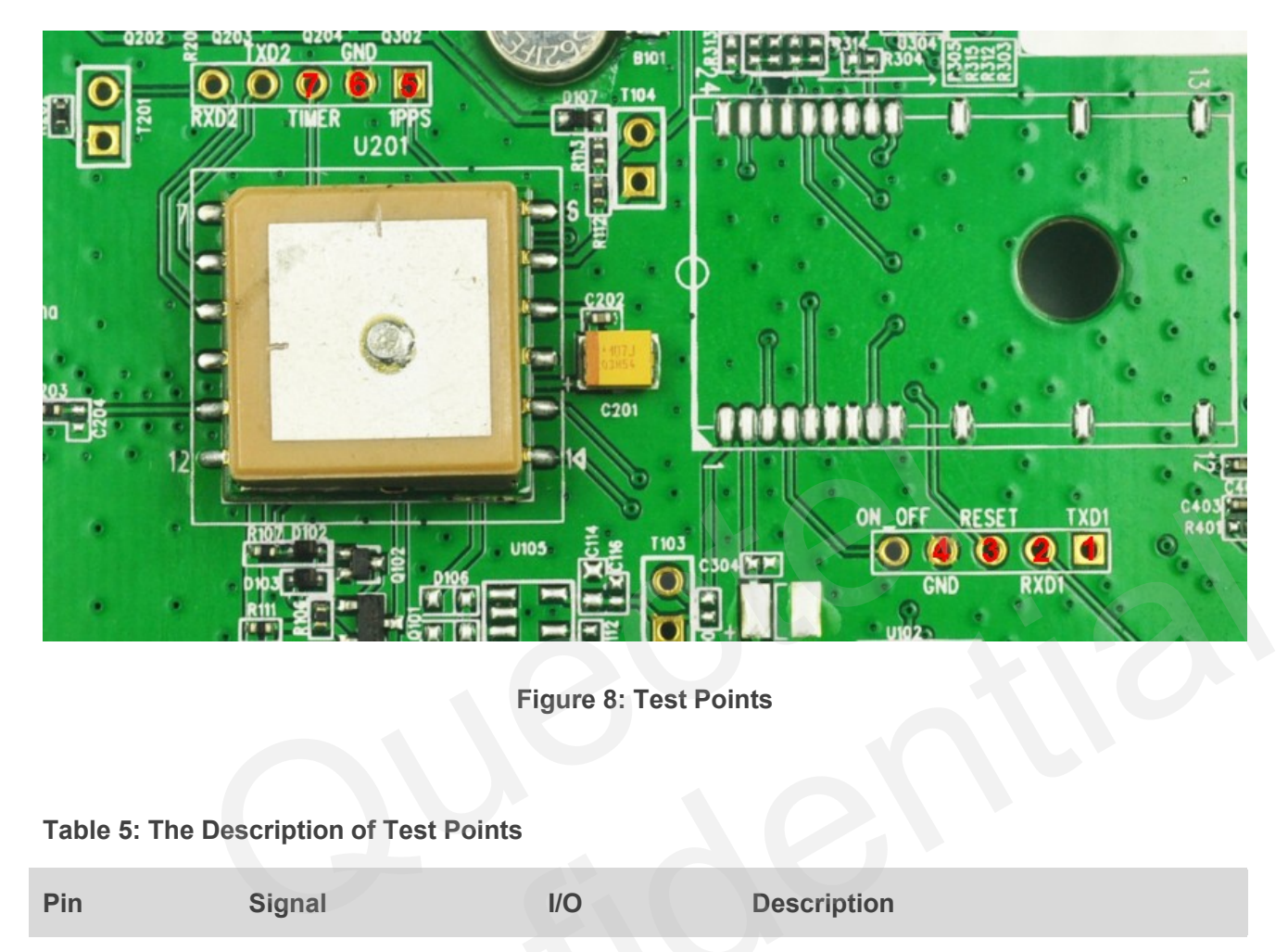

**Figure 8: Test Points** 

#### <span id="page-14-2"></span><span id="page-14-1"></span>**Table 5: The Description of Test Points**

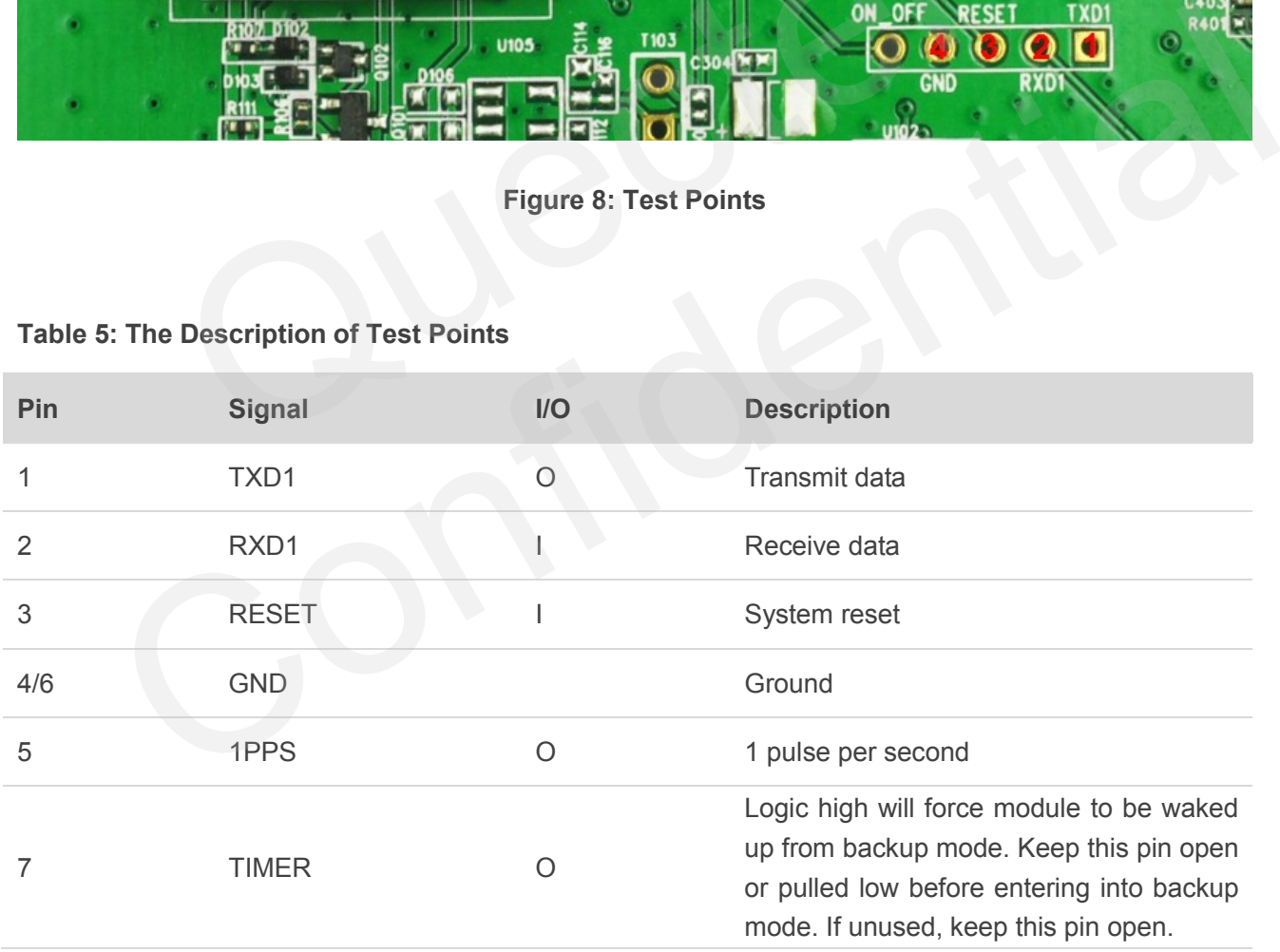

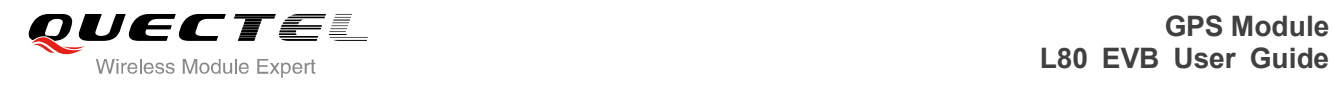

## <span id="page-15-0"></span>**4 EVB and Accessories**

The EVB and its accessories are equipped as shown in Figure 9.

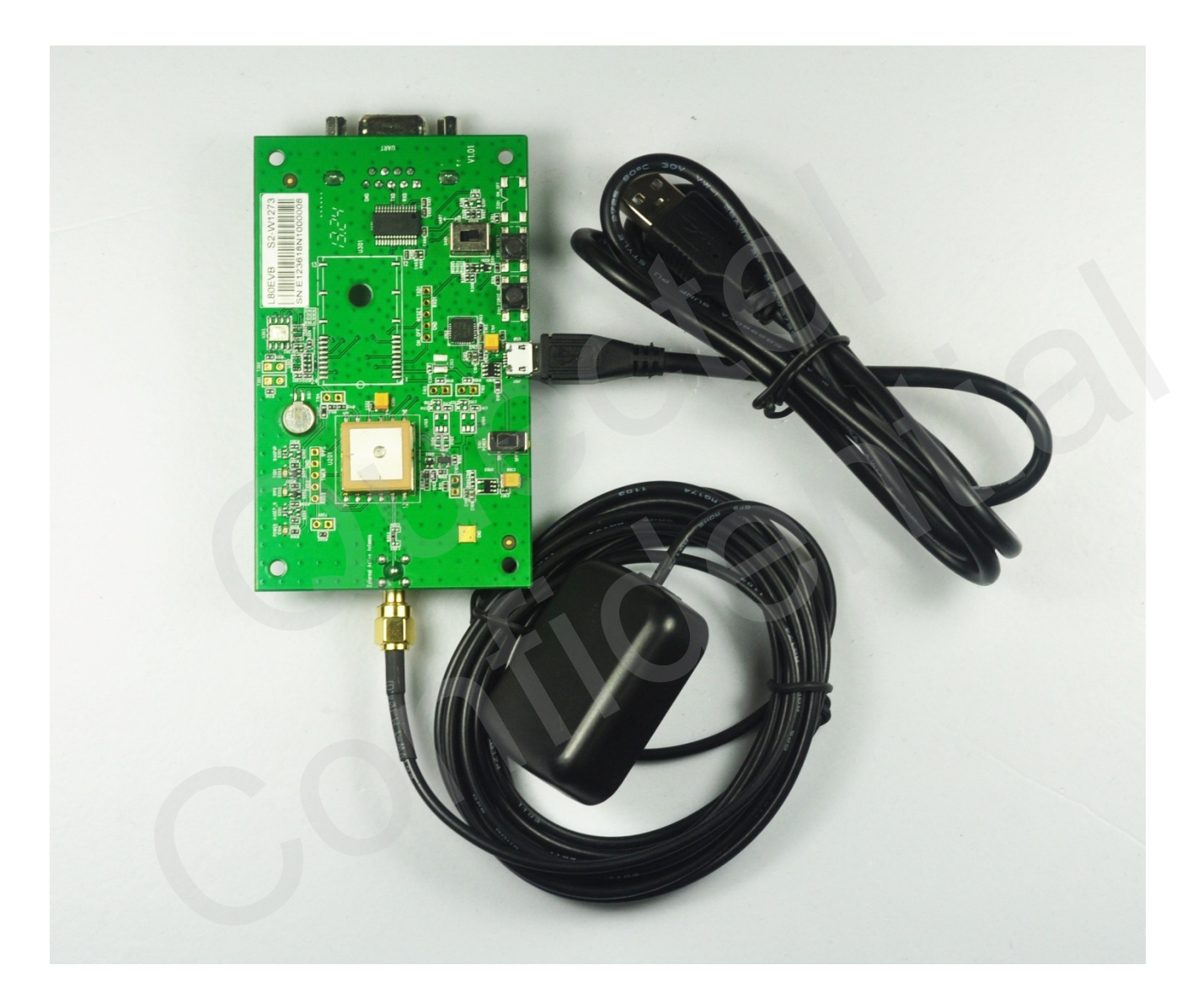

**Figure 9: EVB and Accessory Equipments**

### <span id="page-15-1"></span>**NOTE**

The GPS active antenna is not included in L80EVB-KIT. It can be purchased separately by Quectel Sales Team, if it is necessary for your application.

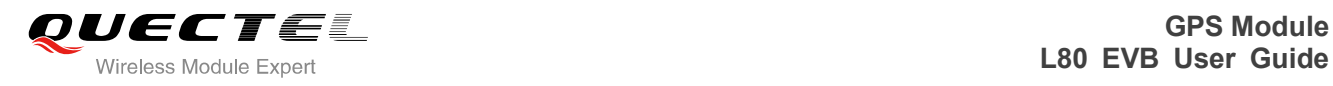

## <span id="page-16-0"></span>**5 Install Device Driver**

Please note that you need to install the driver of Micro-USB, when using Micro-USB for data communication. The driver has been stored in our FTP server. The driver of CP210x also can be downloaded from internet. The download path of our FTP server is shown as below:

**Overseas customer:** */d:/FTP/OC/Overseas\_Technical/Overseas\_Module Official Documents/GNSS Module/Common/04 Tool Kit/ GNSS\_EVB\_Micro-USB\_Driver\_CP210x.* **Domestic customer:** */d:/FTP/CC/Domestic\_Technical/Domestic\_Module Official Documents/GNSS Module/Common/04 Tool Kit/ GNSS\_EVB\_Micro-USB\_Driver\_CP210x.* Experience of Module/Common/04 Tool Kit/ GNSS\_EVB\_Micro-USB\_Drive<br>Module/Common/04 Tool Kit/ GNSS\_EVB\_Micro-USB\_Drive<br>Customer: (2017)<br>Module/Common/04 Tool Kit/ GNSS\_EVB\_Micro-USB\_Drive<br>Customer: (2017)

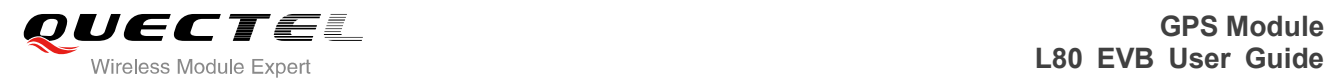

## <span id="page-17-0"></span>**6 Starting PowerGPS**

The PowerGPS version is V2.2.0. The PowerGPS tool can help user to view the status of GPS receiver conveniently. When the tool is opened, the following window will be displayed:

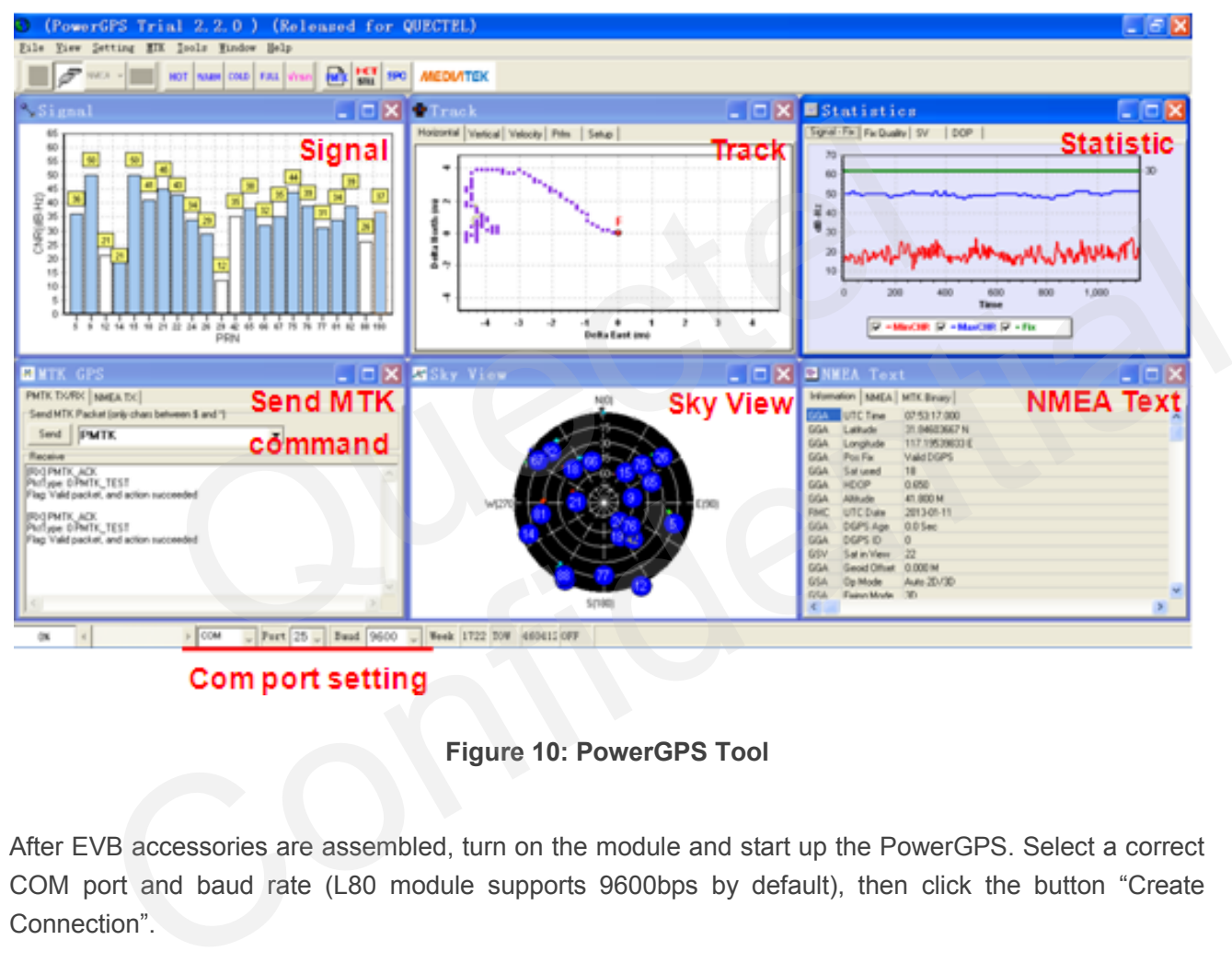

#### **Figure 10: PowerGPS Tool**

<span id="page-17-1"></span>After EVB accessories are assembled, turn on the module and start up the PowerGPS. Select a correct COM port and baud rate (L80 module supports 9600bps by default), then click the button "Create Connection".

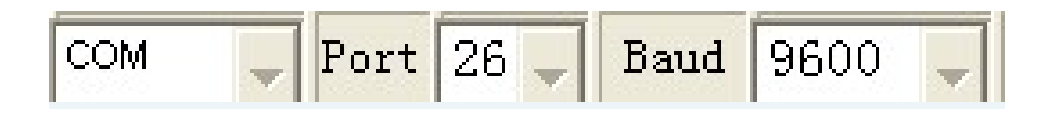

**Figure 11: COM Port and Baud**

<span id="page-17-2"></span>From the PowerGPS window, user can view CNR message, time, position, speed, precision and so on. Explanations are listed in Table 6.

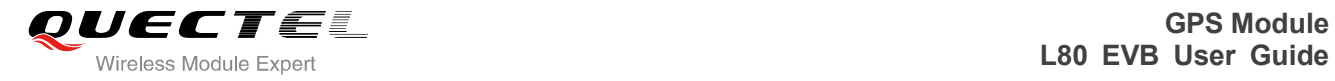

#### <span id="page-18-0"></span>**Table 6: Explanations of PowerGPS Window**

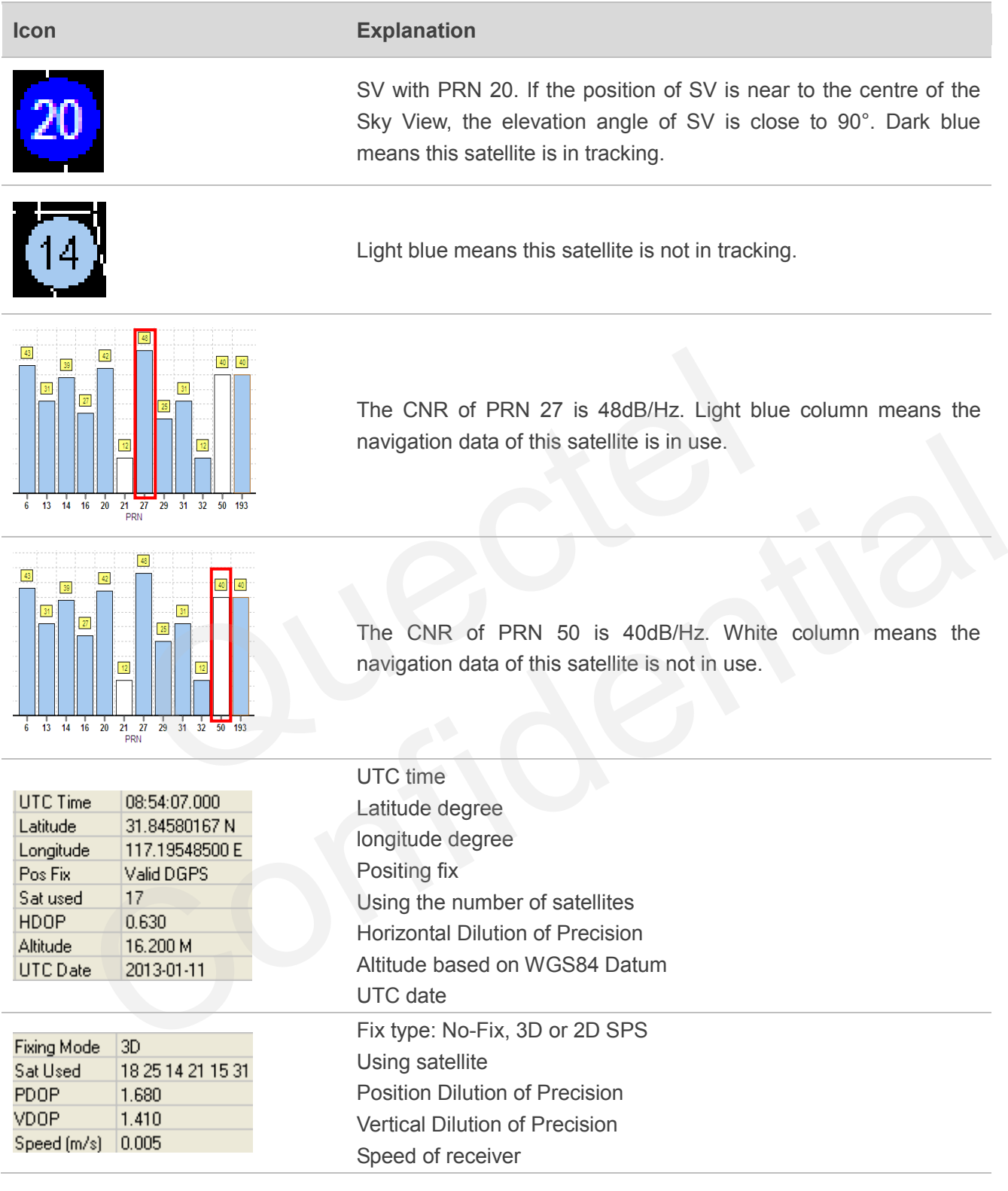

You can send PMTK command by PowerGPS. The format of PMTK command is included only characters between '\$' and '\*', for example: PMTK869,0.

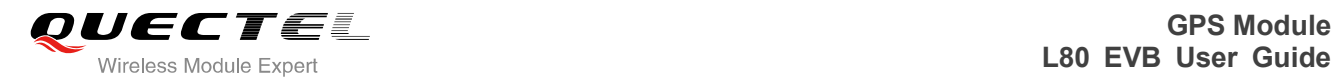

## **MM** MTK GPS

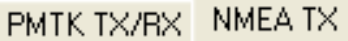

NMEA text to be sent:

(only characters between \$ and \* shall be included) (ex., GPGSA,A,1,,,,,,,,,,,,,,,)

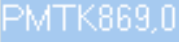

Send

**Figure 12: MTK Command** Figure 12: MTK Command Confidence 22. MTK Command

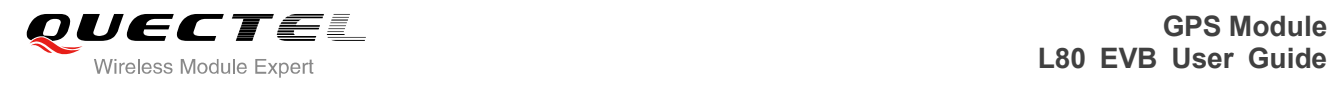

## <span id="page-20-0"></span>**7 Appendix A Reference**

#### <span id="page-20-1"></span>**Table 7: Reference**

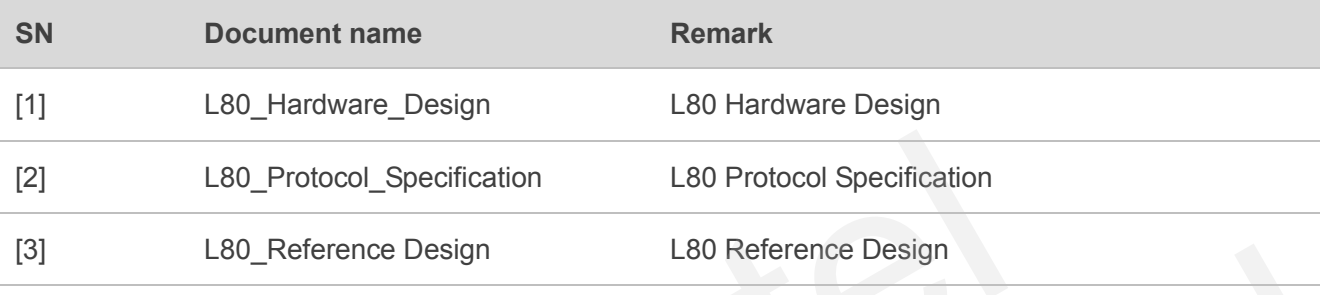

#### <span id="page-20-2"></span>**Table 8: Abbreviations**

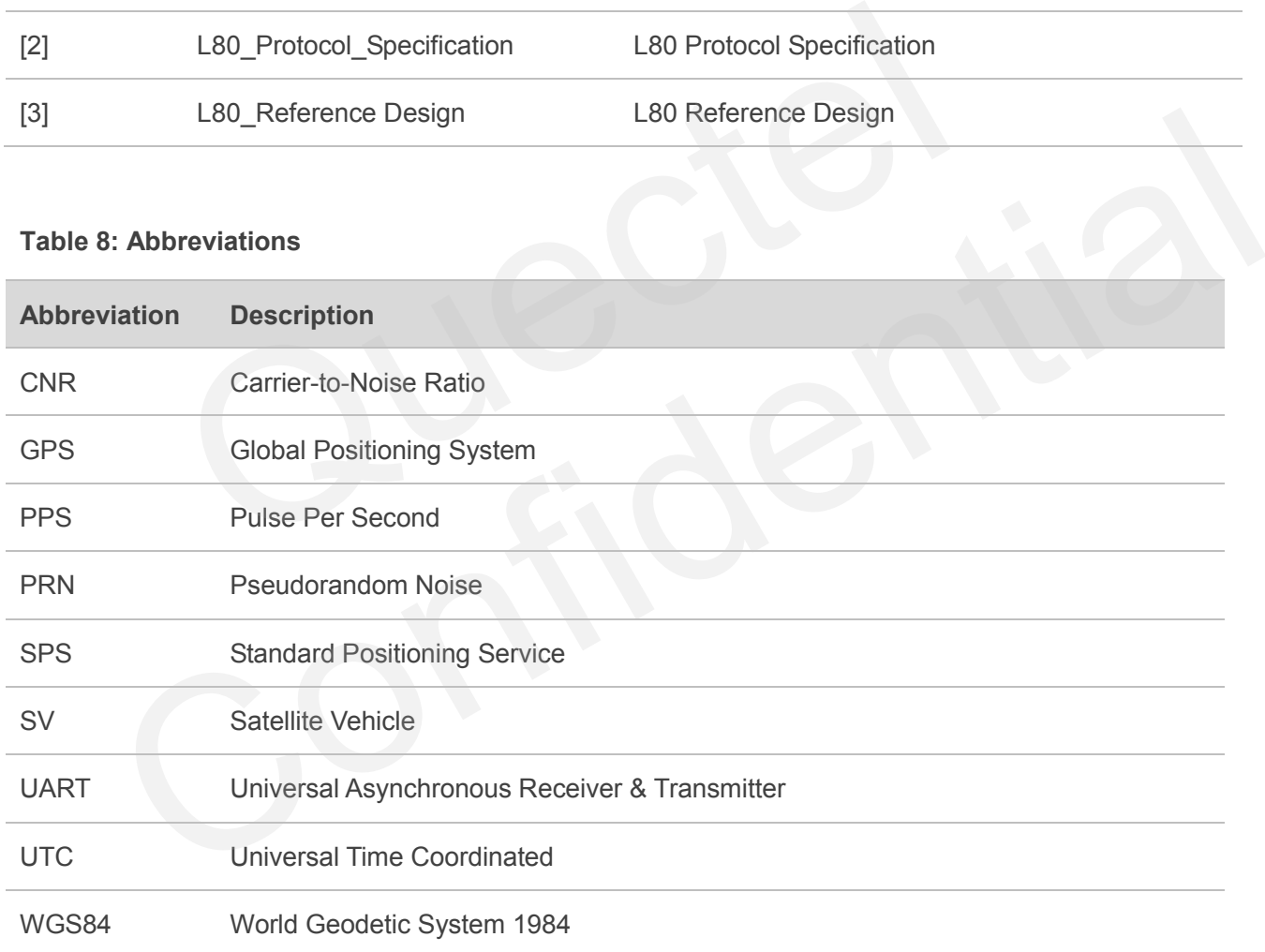